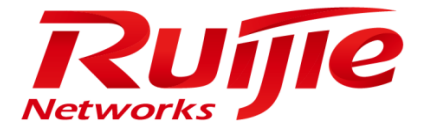

# **Installation Guide**

# **RG-SNC\_2.33\_EN\_Build20161108**

#### **Copyright Statement**

#### Ruijie Networks©2016

Ruijie Networks reserves all copyrights of this document. Any reproduction, excerption, backup, modification, transmission, translation or commercial use of this document or any portion of this document, in any form or by any means, without the prior written consent of Ruijie Networks is prohibited.

#### **Exemption Statement**

This document is provided "as is". The contents of this document are subject to change without any notice. Please obtain the latest information through the Ruijie Networks website. Ruijie Networks endeavors to ensure content accuracy and will not shoulder any responsibility for losses and damages caused due to content omissions, inaccuracies or errors.

### **Obtaining Technical Assistance**

- Ruijie Networks website: <http://www.ruijienetworks.com/>
- Ruijie service portal: http://case.ruijienetworks.com

# <span id="page-3-0"></span>**Contents**

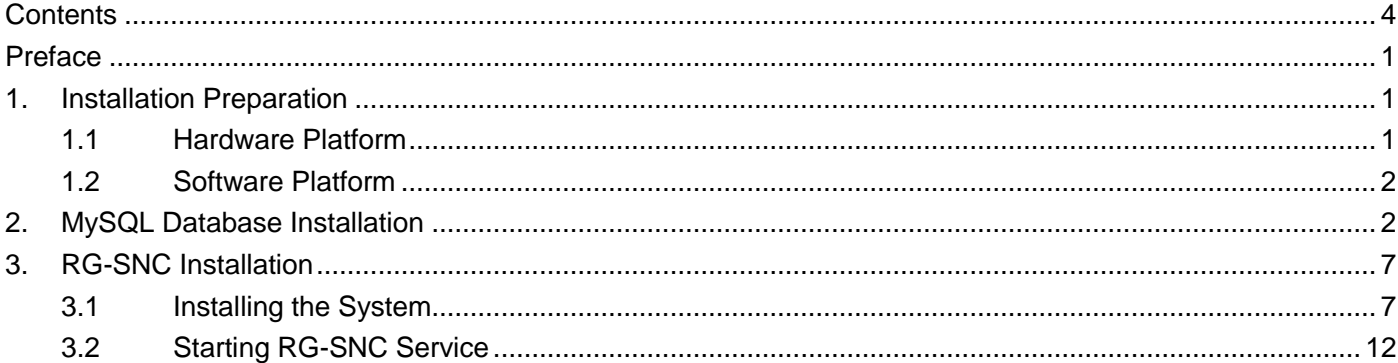

# <span id="page-4-0"></span>**Preface**

Thank you for choosing Intelligent Network Commander (hereinafter referred to as "RG-SNC system"). It is a great honor of us having you as our customer. In order to help you master the system operations within the shortest possible time, we have prepared this detailed user manual, and included electronic documents in the installation CD.

We did our best to make this user manual comprehensive and easy to understand. From it, you can get inform of installation environment, basic operations, software usage, and relevant precautions, as well as instruction that you can follow to meet your needs.

Before starting the initial installation and using the software, please thoroughly read all documents in the CD so as to better use the RG-SNC system.

To make the RG-SNC system to better meet user requirements, we may update the software periodically. Therefore, the practical functions of the software may differ from the function descriptions given in the user manual. The software is subject to changes without prior notice. For details on the software updates, please visit our website or dial our customer service hotline.

Due to some technical reasons, there might be errors or omissions in this manual. We are sorry for that and your corrections are more than welcome.

The information given in this manual is protected by copyright laws. No part of this manual may be reproduced or transmitted in any form or by any means without prior written consent of Ruijie Networks Co., Ltd.

## <span id="page-4-1"></span>**1. Installation Preparation**

Before installing the RG-SNC system, please make sure that the server or PC on which the software will be installed meets the following software and hardware configuration requirements and RG-SNC hardware dongle issued by Ruijie Networks Co., Ltd. is plugged to the USB port on the server or PC.

Note: Server time needs to be correctly set. For example, the server time should be set to 2011-6-1 11:00 if the current time is 2011-6-1 11:00.

## <span id="page-4-2"></span>**1.1 Hardware Platform**

### **1.1.1 Server Configuration Requirement**

SNC Configuration Requirement (Wired Device)

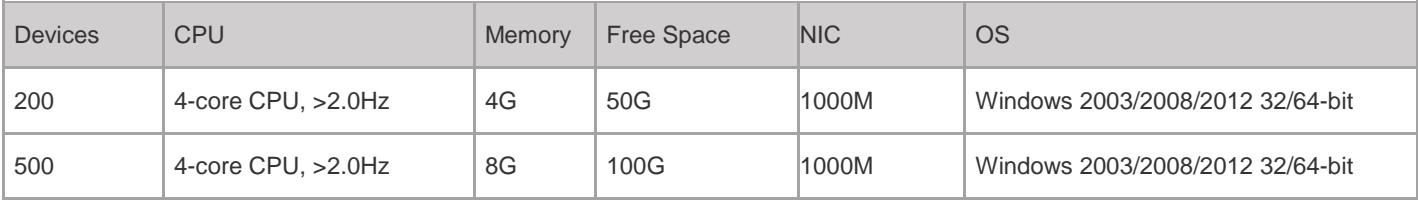

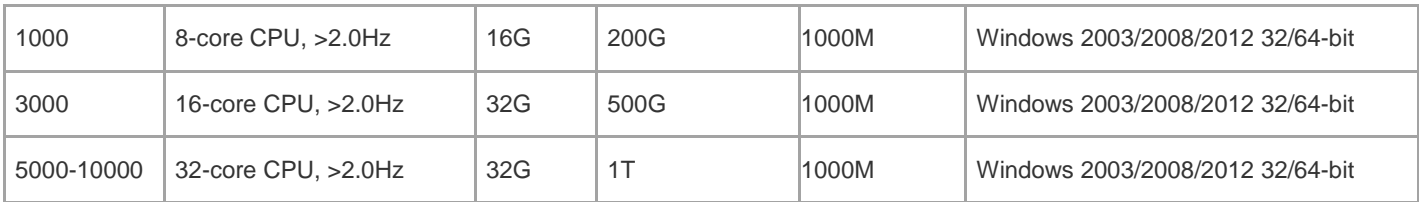

SNC-WLAN Configuration Requirement (Wireless Devices)

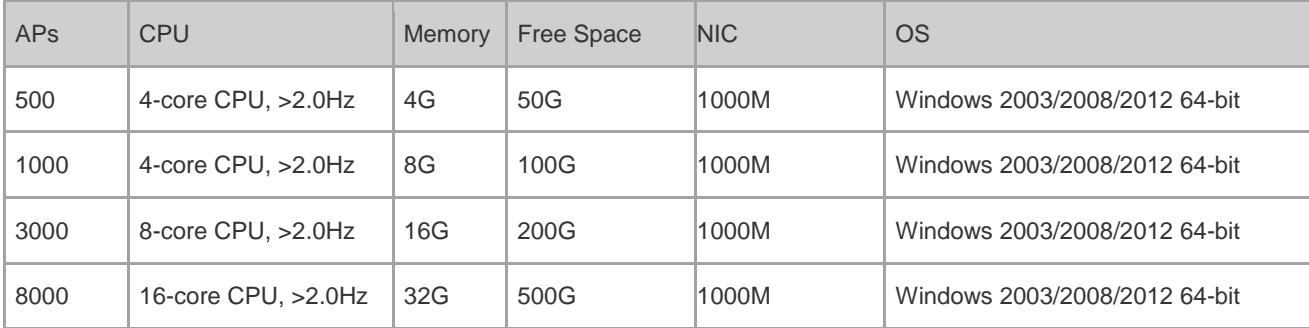

### <span id="page-5-0"></span>**1.2 Software Platform**

OS: Microsoft Windows Server 2003/2008/2012 Enterprise Version or Standard Version

Database system: MySQL5.5

<span id="page-5-1"></span>Recommend Version is MySQL-5.5.19-win32

## **2. MySQL Database Installation**

MySQL database server needs to be installed first as the RG-SNC system uses it as database server. The version of it is mysql-5.5.19-win32.

If the MySQL database server has already been installed in the system, please backup the important data of the original MySQL database server, and then go to **Start > Control Panel > Add/Remove Programs** to remove the MySQL database server, and then reinstall the MySQL database server.

Note: It is recommended not to install the MySQL database server in **Local Disk**, in case that the disk space is not enough because of too much system storage.

Step 1: Double click the MySQL setup program to start the installation, as shown in the following figure. Click **Next**.

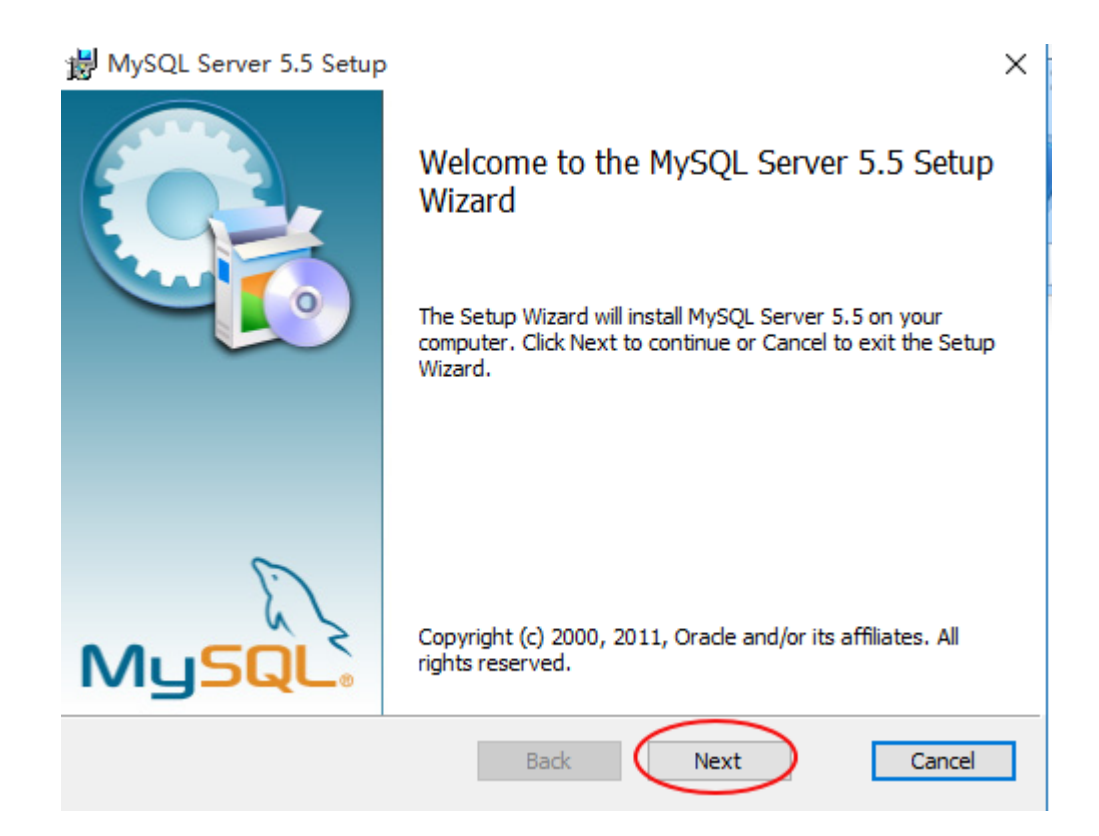

Step 2: The Setup Wizard page is displayed, as shown in the following figure. Choose **Custom**, and then click **Next**.

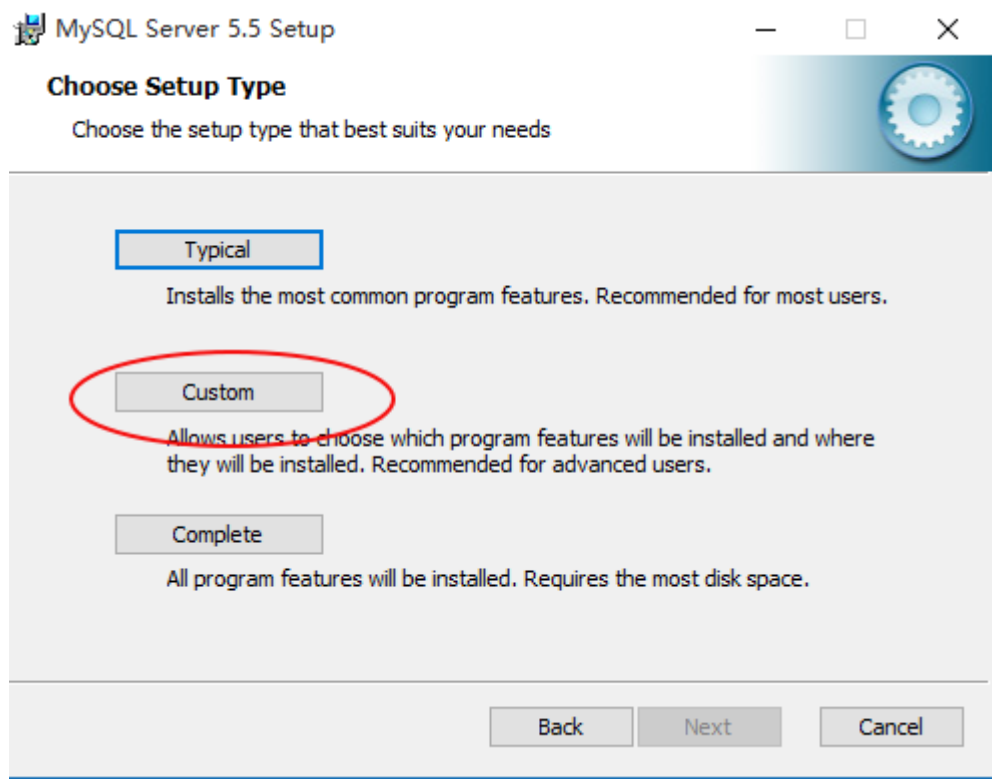

Step 3: The page for selecting the installation directory is displayed, as shown in the following figure. You can click **Change…** to change the installation path of the MySQL database server. Select the installation path of the MySQL database server, and then click **Next**.

Note: It is not recommended that you install the MySQL database server in the same disk partition as the RG-SNC system. Please select a different disk partition.

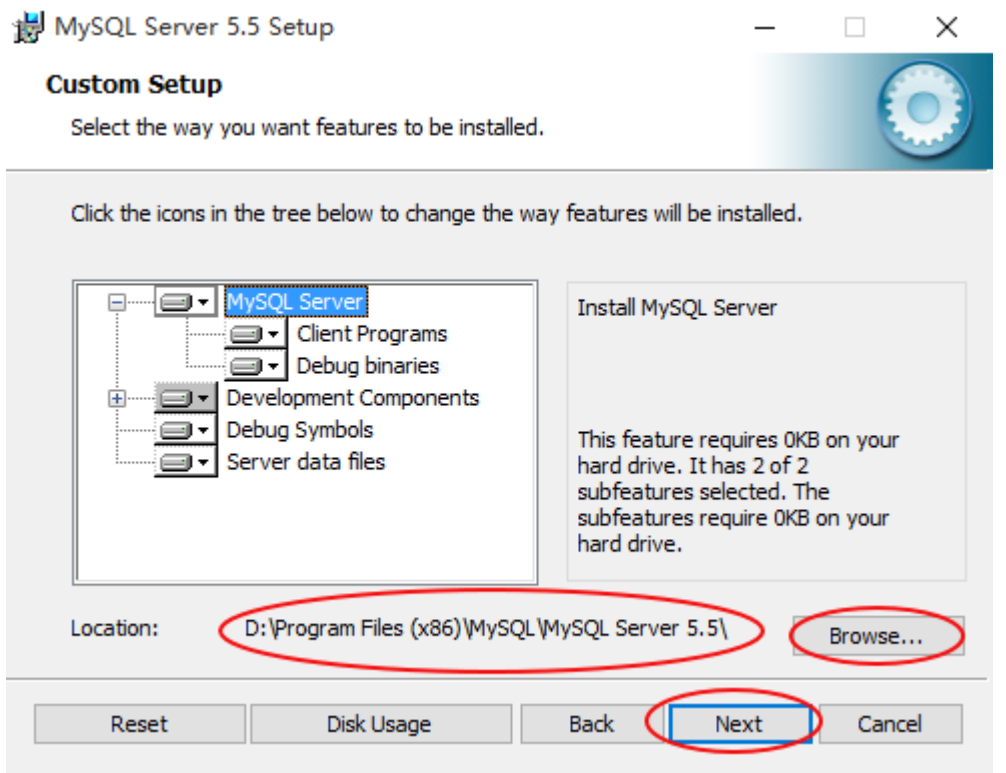

Step 4: MySQL database server installation settings are displayed, as shown in the following figure. Click **Install** to start the installation. "MySQL Enterprise" description page will be displayed during the installation. Click **Next** to continue.

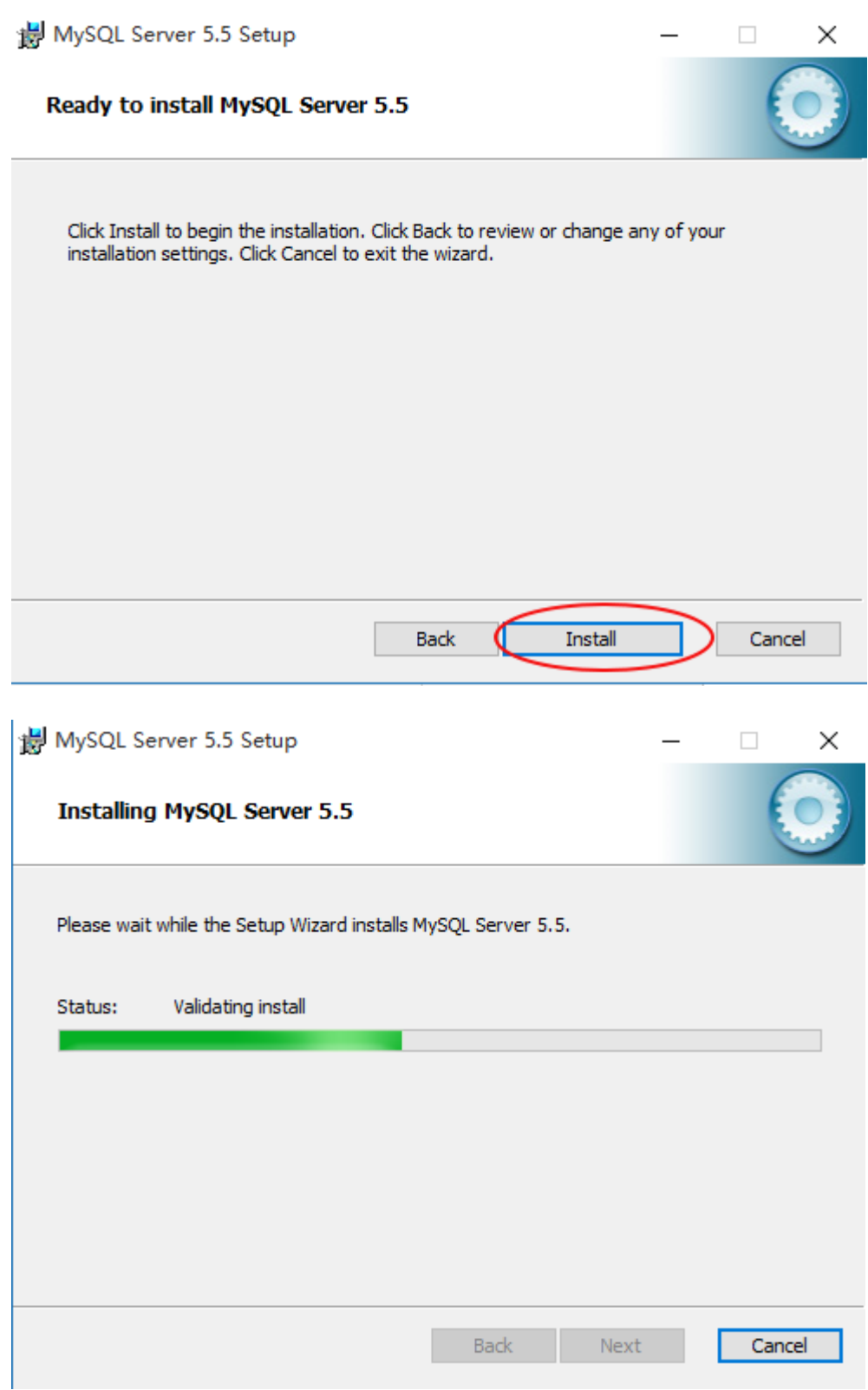

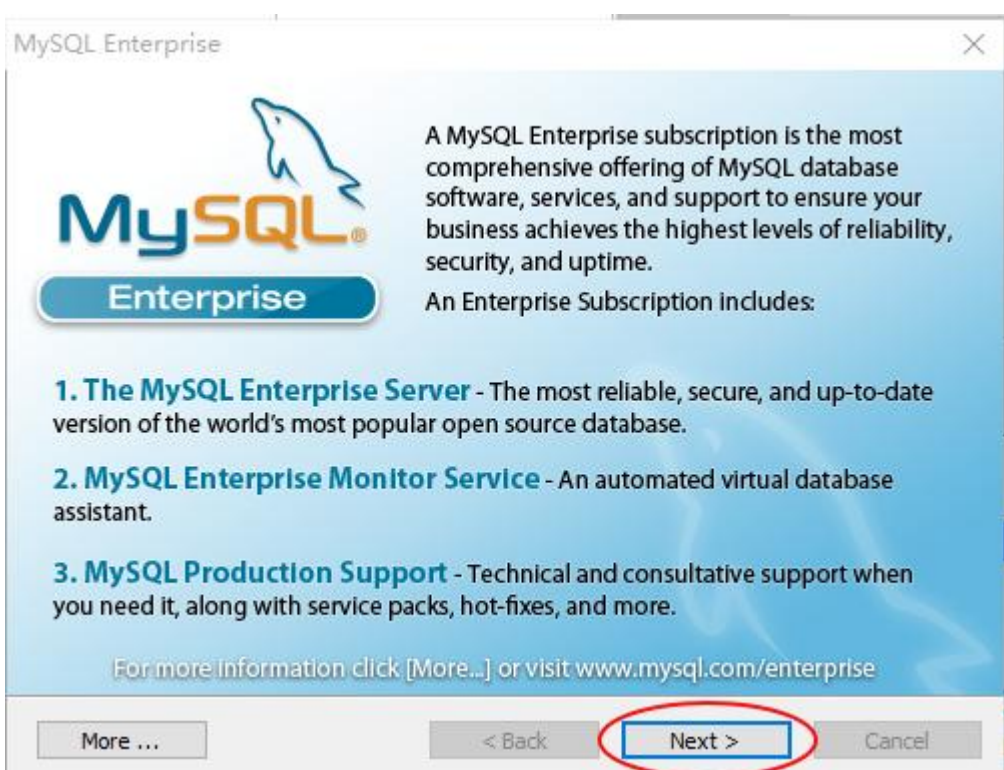

Step 5: After the MySQL database server is successfully installed, the Wizard Completed page will be displayed indicating that the MySQL database server installation is successful, as shown in the following figure. Uncheck **Launch the MySQL Instance Configuration Wizard**, and then click **Finish** to finish the installation.

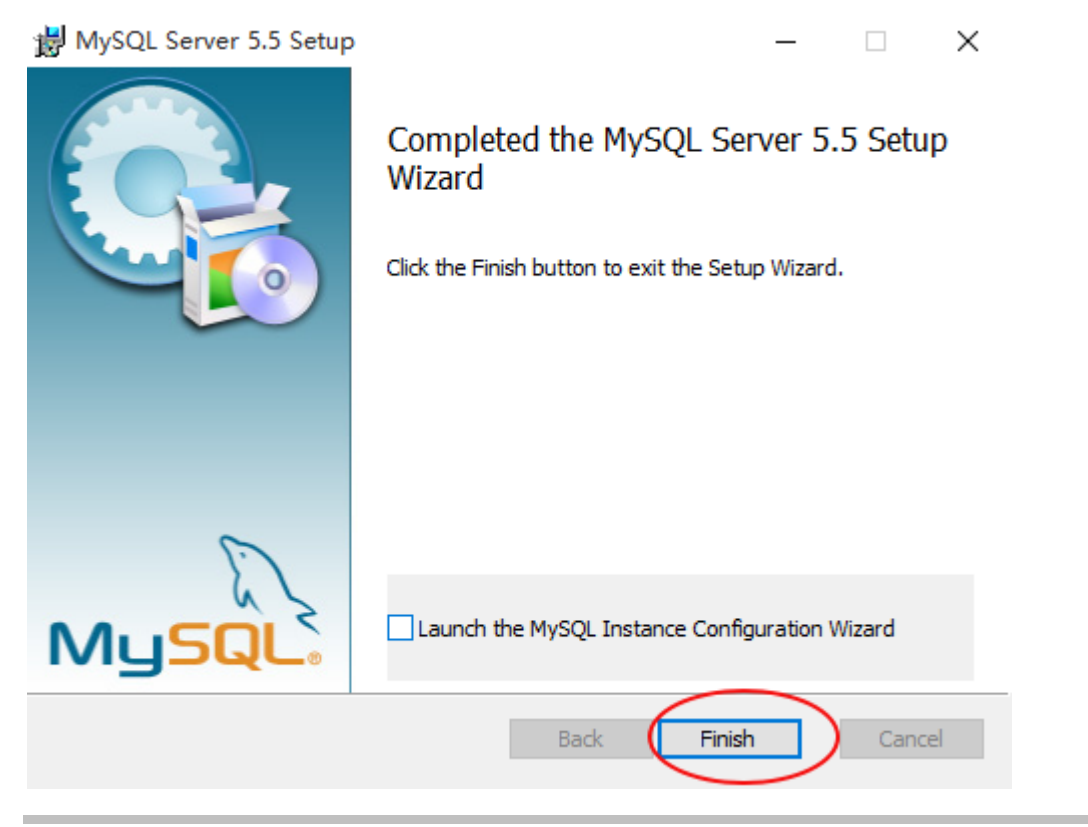

# <span id="page-10-0"></span>**3. RG-SNC Installation**

## <span id="page-10-1"></span>**3.1Installing the System**

Step 1: Confirm the following factors before the installation.

- 8088(TCP) WEB HTTP access port
- 8089(TCP) WEB HTTPS access port
- 69(UDP) TFTP SERVER listening port
- 162(UDP) TRAP SERVER listening port
- 3307(TCP) MYSQL listening port

Confirm that the above ports are not occupied by other programs. If the network firewall has been installed in the OS, enable these ports so that the RG-SNC system can be started successfully.

Step 2: Double click the RG-SNC setup program on the CD-ROM to start installing the RG-SNC system, as shown in the following figure. Click **Next**.

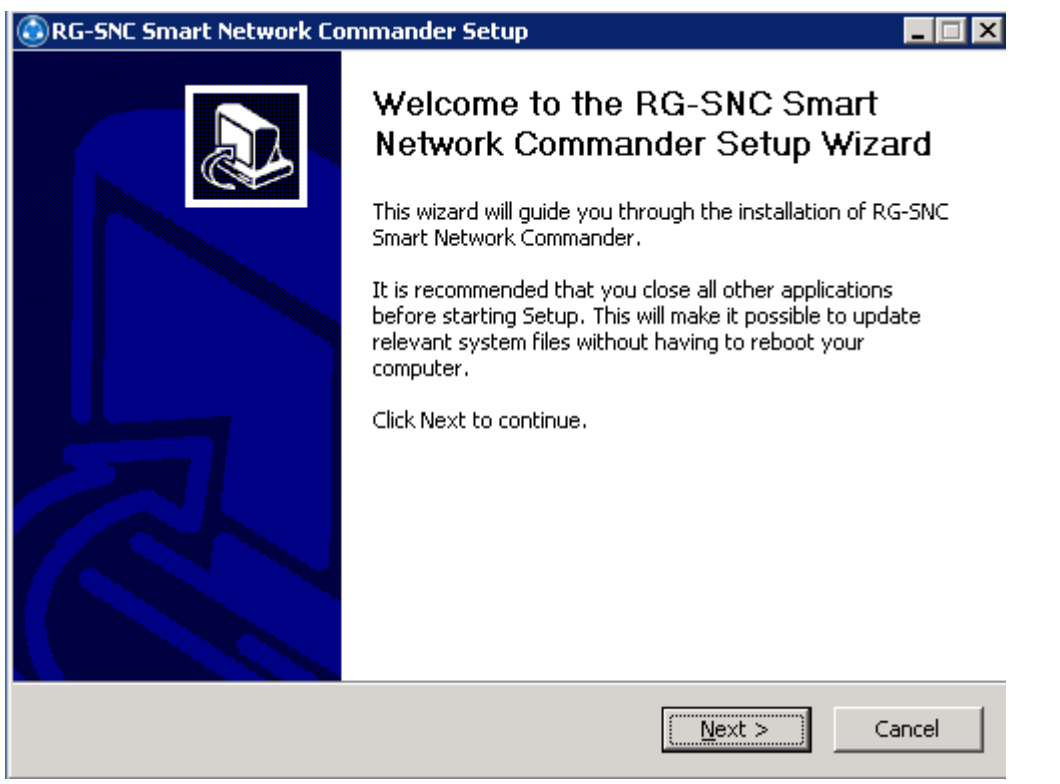

Step 3: The RG-SNC User License Agreement page is displayed, as shown in the following figure. Please thoroughly read the license agreement. To install and use the RG-SNC software, you must accept this license agreement. Click **Next**.

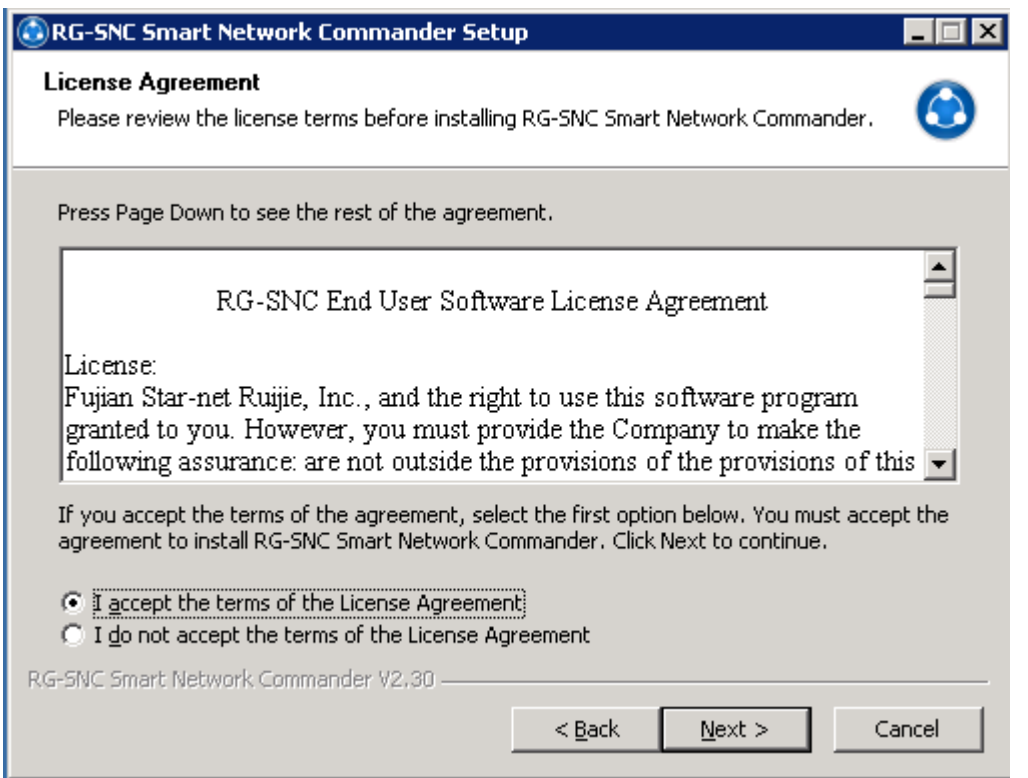

Step 4: The page for selecting the installation directory of the RG-SNC is displayed, as shown in the following figure. The default installation directory is "System drive:\Program Files\Ruijie". Click **Browse…** to change the installation directory of the RG-SNC. After selecting the installation directory, click **Next**.

Note: It is not recommended that you install the RG-SNC in the same disk partition as the MySQL database server. Please select a different disk partition.

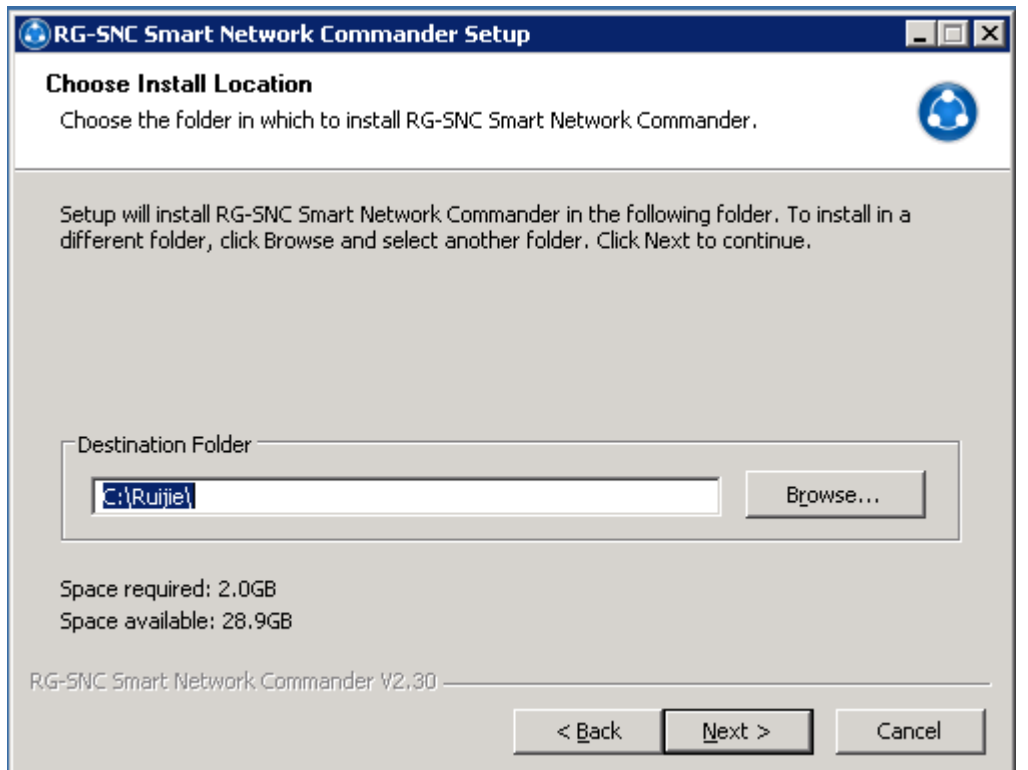

Step 5: The TFTP server address page is displayed, as shown in the following figure. You can modify the TFTP server address, which must be the IP address of the local machine. Click **Next** after completing the modification. Note: the TFTP server address is used during device software distribution and device configuration backup or restoration. After the RG-SNC system is successfully started, you must confirm that the device can access the TFTP server configured here via TFTP. To confirm it, you need to enter the privileged EXEC mode, and input the following commands:

Ruijie# copy flash:config.text tftp://192.168.203.40/config.text Accessing flash:config.text... Success: Transmission success, file length 2038

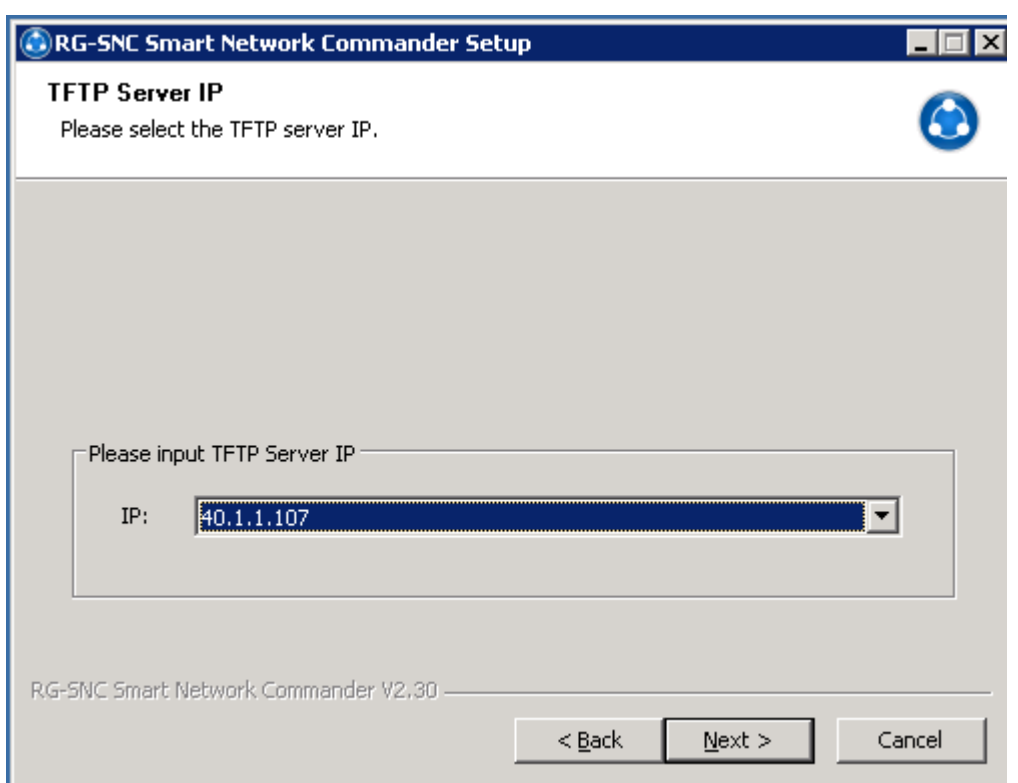

Step 6: The page for selecting the installation directory of the MySQL database server is displayed, as shown in the following figure. Click **Browse…** to specify the installation directory of the MySQL database server. Select the installation directory specified during the installation of the MySQL database server as described in Chapter 3, and then click **Next.**

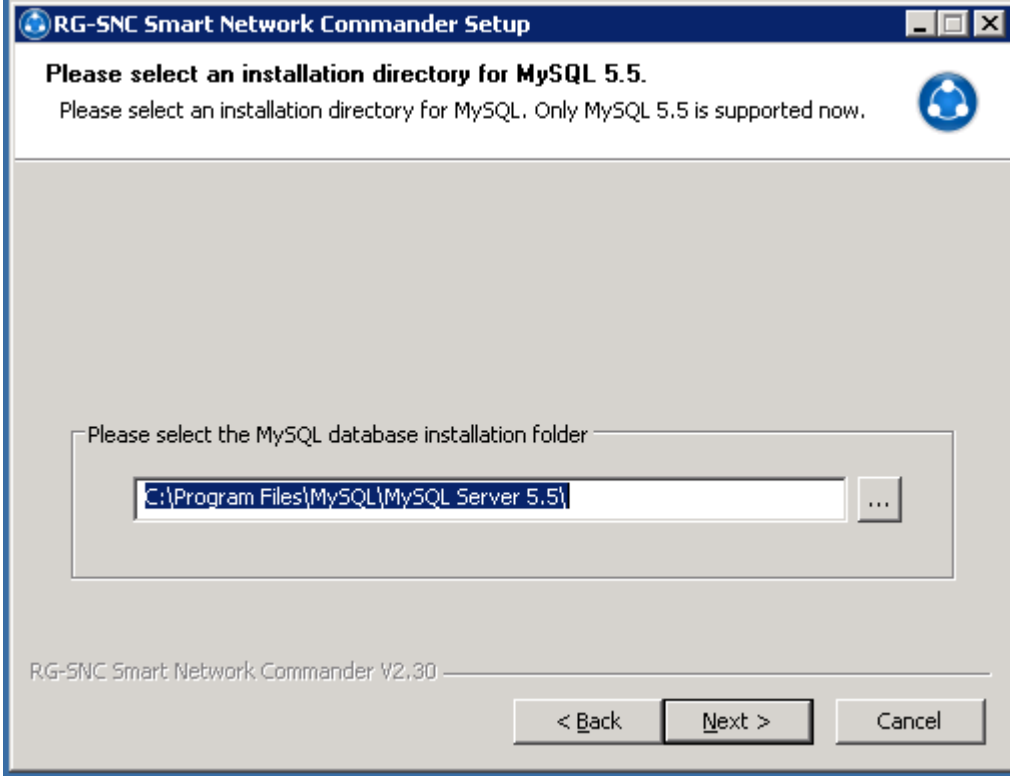

Step 7: The installation configuration is completed, as shown in the following figure. Choose the program shortcut name in the **Start**  menu, and then click **Install** to start installing the RG-SNC.

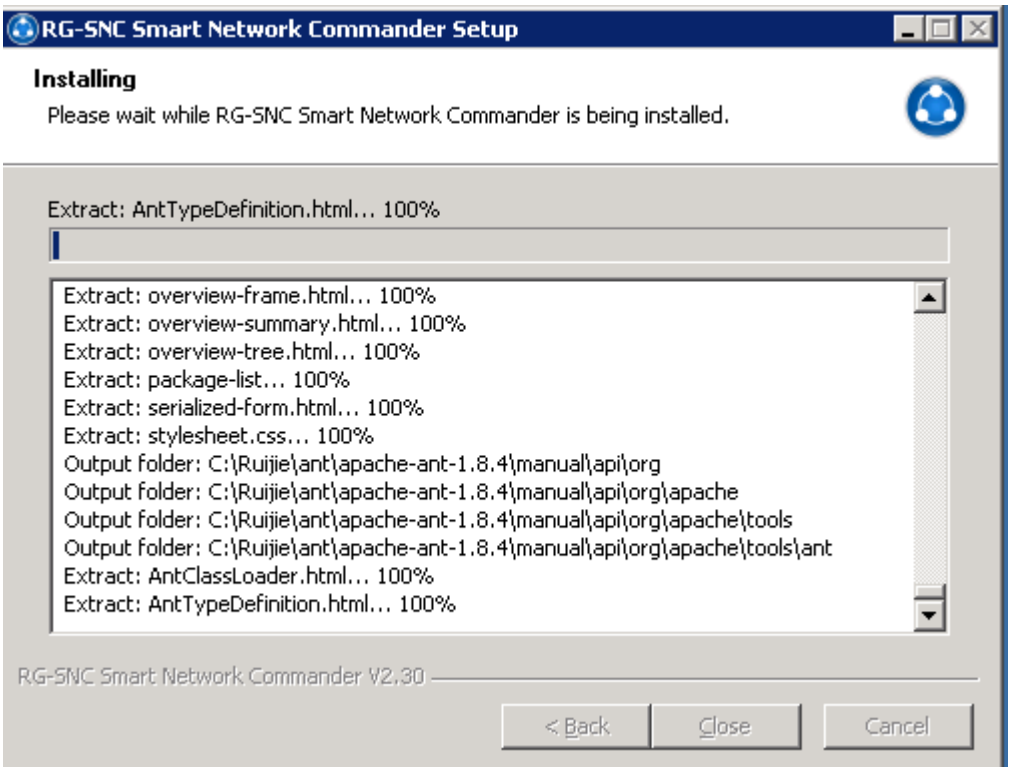

Step 8: Click **Close** after the RG-SNC is successfully installed.

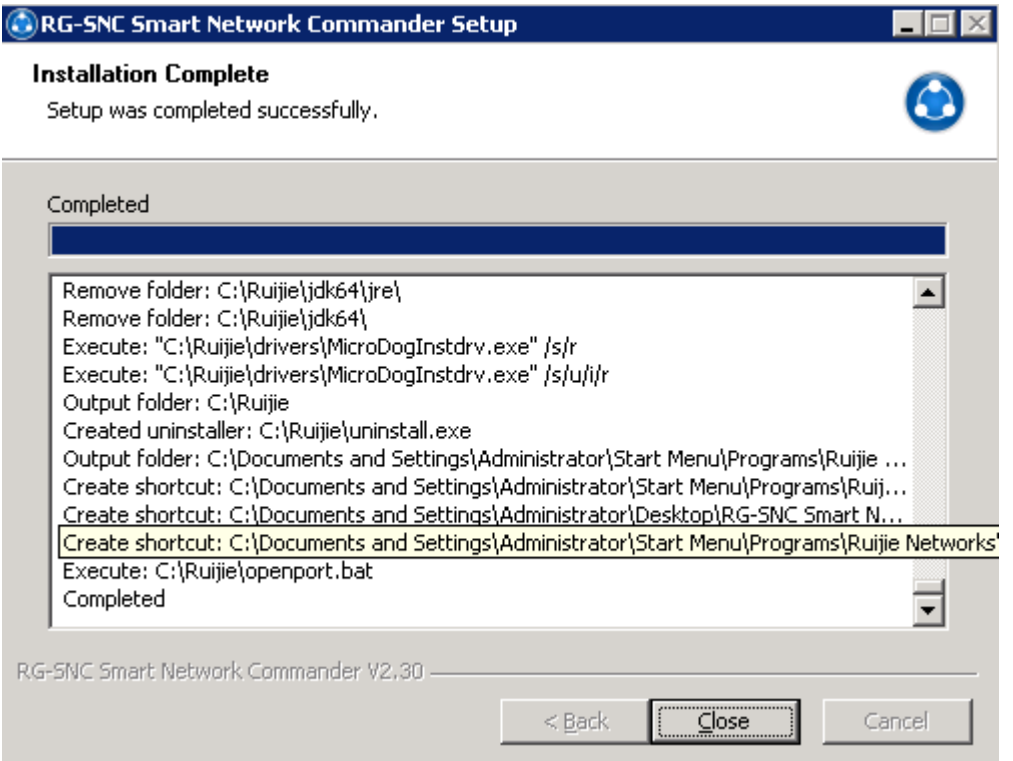

## <span id="page-15-0"></span>**3.2Starting RG-SNC Service**

Note: Insert the dongle before startup.

Step 1: Visit http://*sncip*[:8989/ssm](http://sncip:8989/ssm) (*sncip*: the IP address of the RG-SNC server) on any client accessible to the RG-SNC server, or click the shortcut menu of "RG-SNC Smart Network Commander" on the SNC server desktop to enable SSM, and then click **Start**  under **Web Service** on the home page, as shown in the following figure.

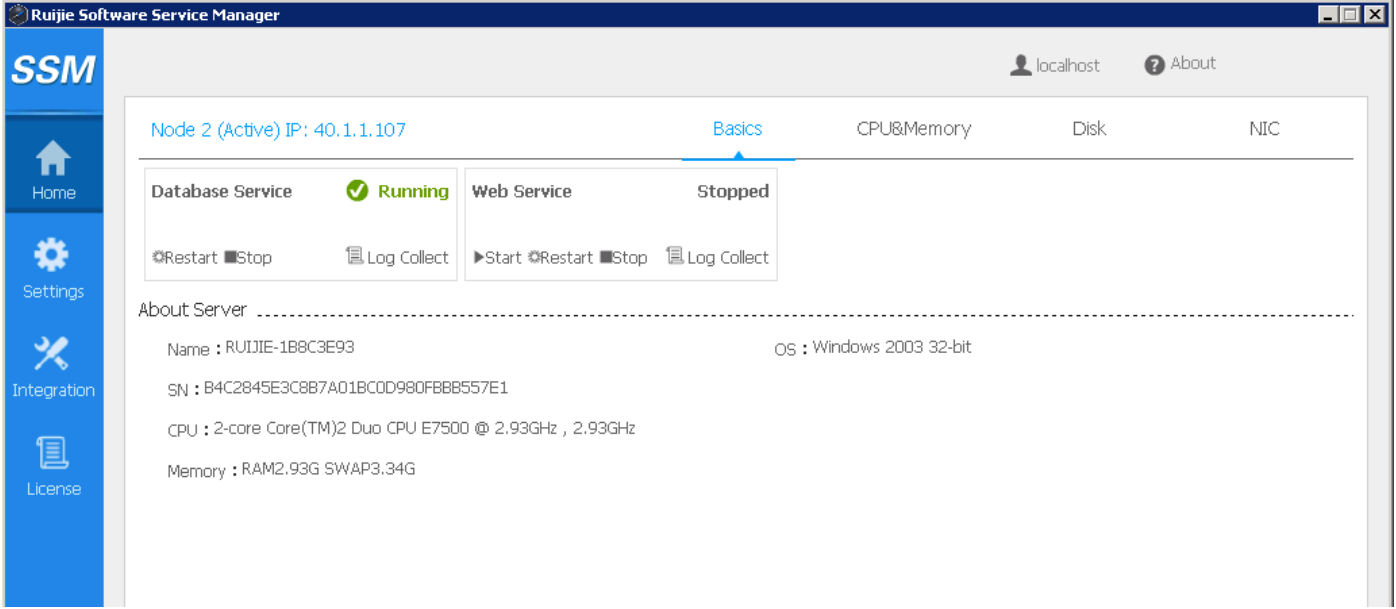

Step 2: After the RG-SNC Web Server is started, the "Running" status will be displayed on the Service Manager page.

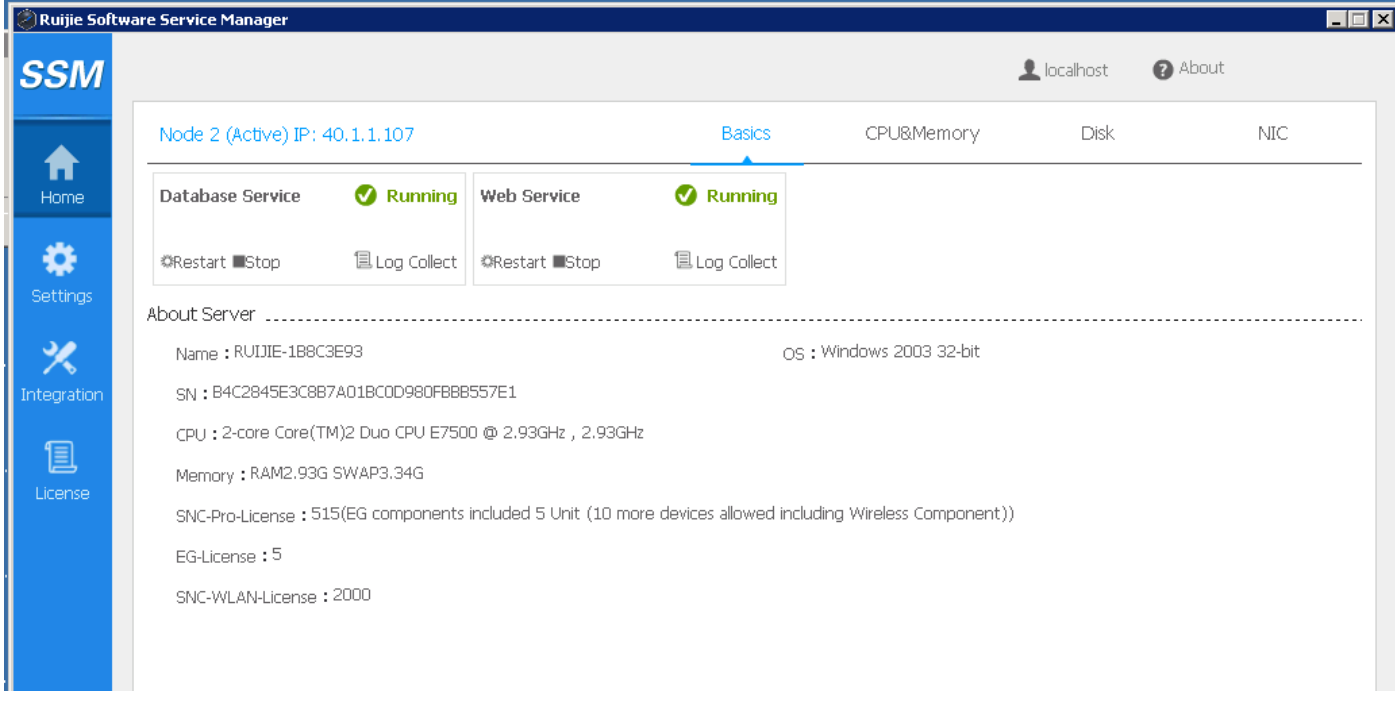

After successfully starting the RG-SNC Web server, you can log in to the RG-SNC to perform management operations.

To log in to the RG-SNC system, please go to **http://localhost:8088/snc/login.seam**. The default user and password are admin.